# 智慧芽账户自注册开通操作

注:须在 IP 范围内使用或 VPN 访问

## 【账户自注册】

第一步: 点击进入智慧芽平台: https://analytics.zhihuiya.com/

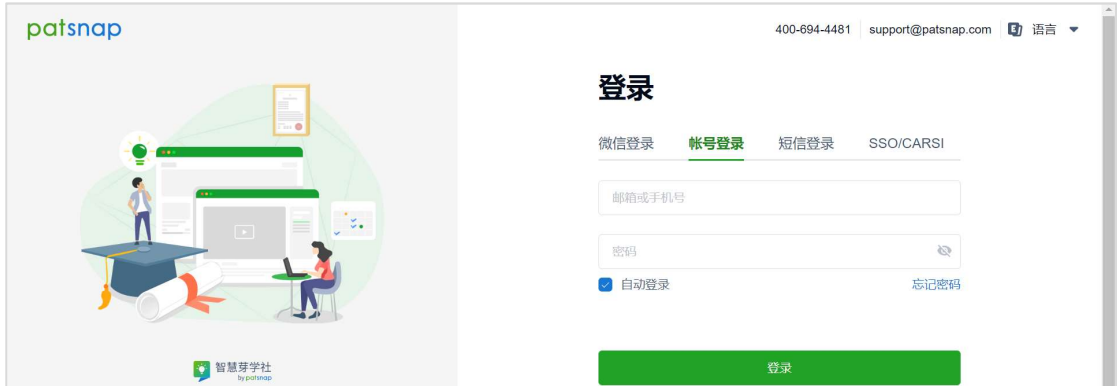

## 第二步: 点击 "企业用户注册"

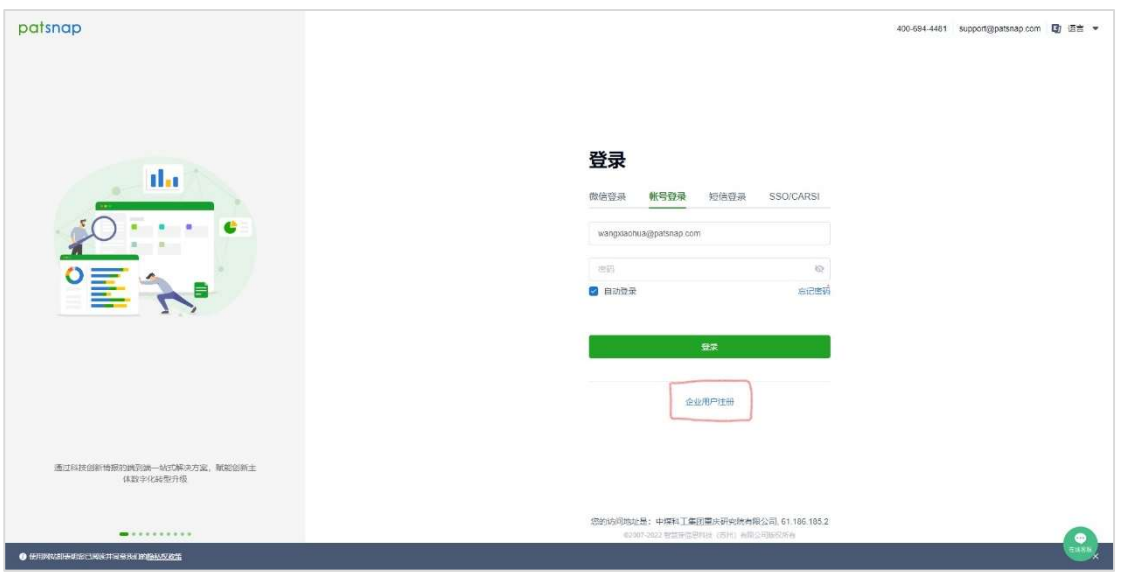

## 第三步: 填写相关信息

两种方式注册账户:1. 邮箱 ; 2. 手机号,任选其一即可。

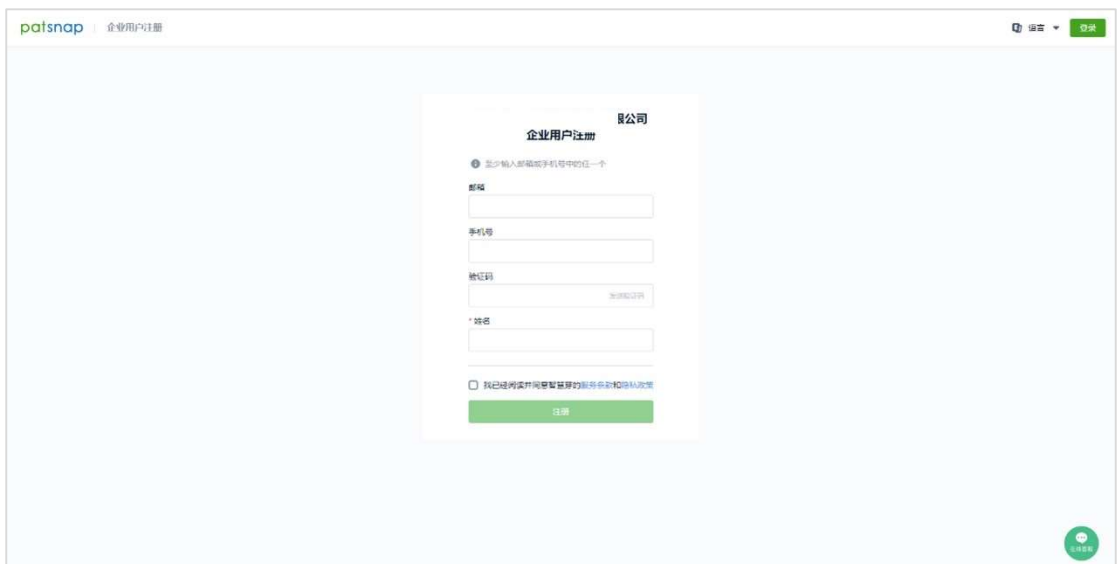

## 【账户激活使用】

## 第三步填入的是邮箱 ---

第四步:收取邮箱激活邮件,点击中间绿色按钮<mark>"立即体验"</mark>激活。

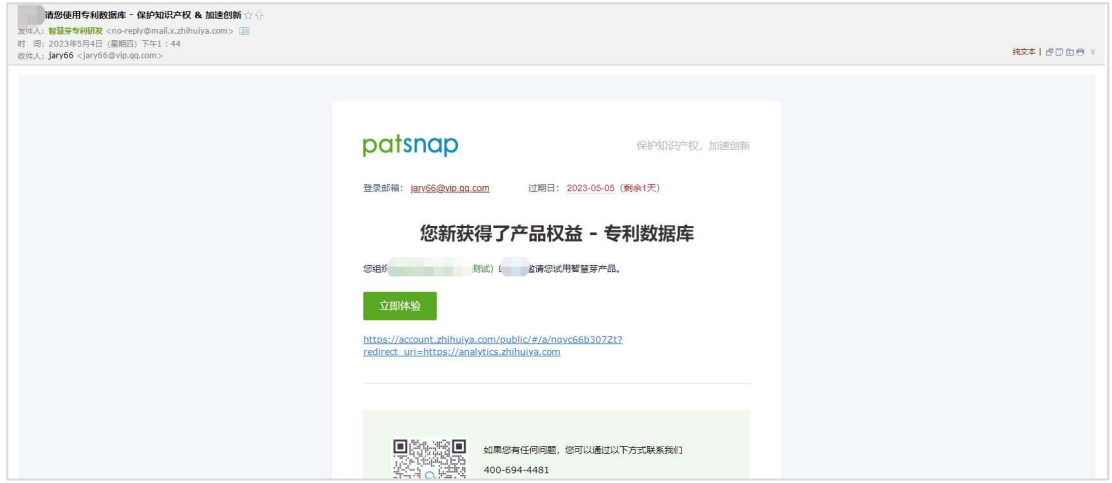

第五步:设置初始密码并完成登陆。

注:由于只需要设置一次密码,为避免输入错误,建议先在其他地方输入好,复制粘贴进来。

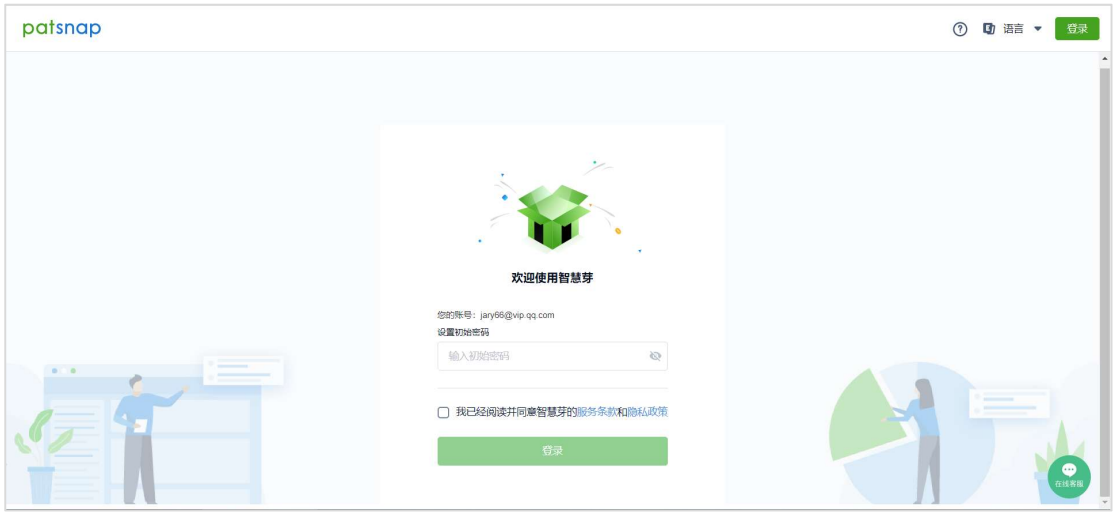

### 第三步填入的是手机号 ---

第四步:收取验证码,通过"短信登陆"的方式直接登陆即可

注:短信样式可能略有不同,大体如下

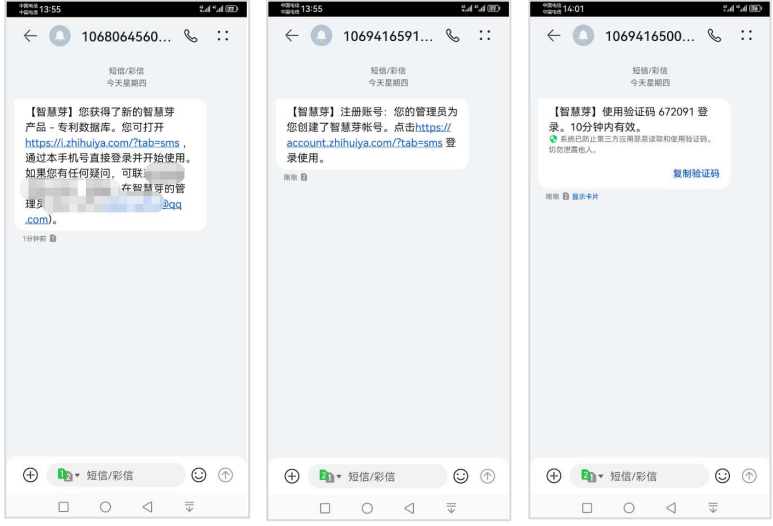

#### 注:如果第三步同时填入了手机号和邮箱,则两种登陆方式均可。

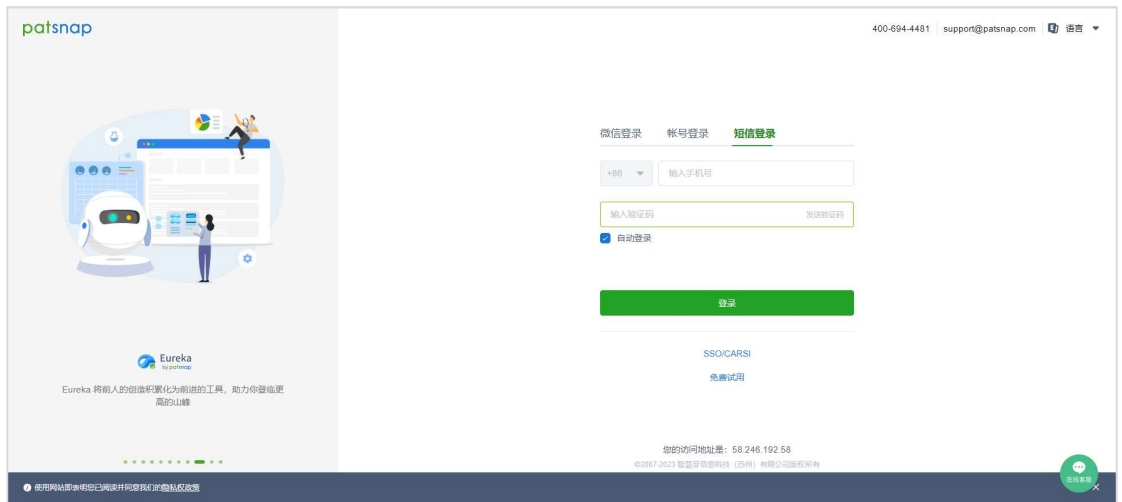